# 10 Steps for Ordering District Medals from Supplies Online

#### Step One – Log into your account via the Supreme Website

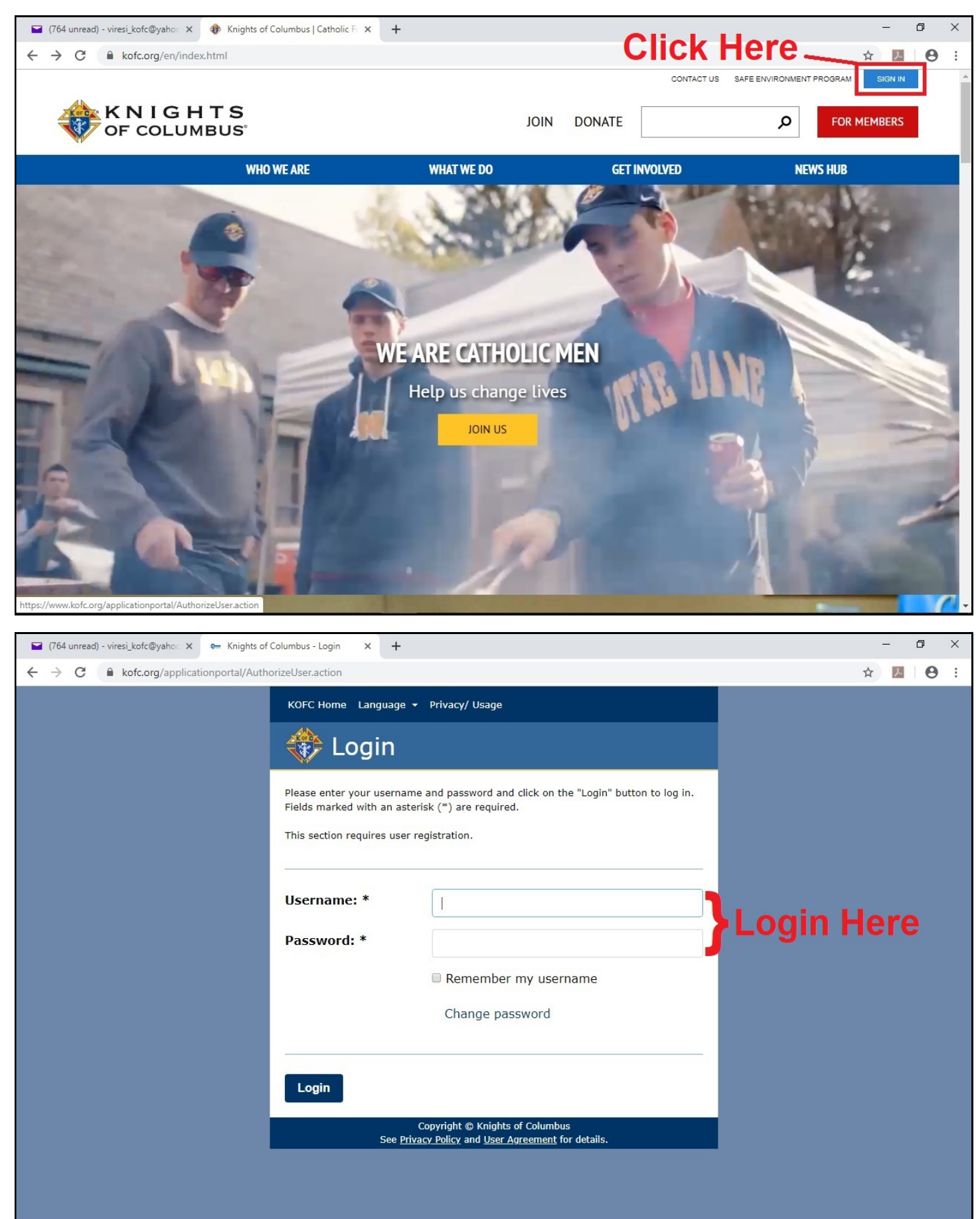

#### Step Two – Go into Supplies Online

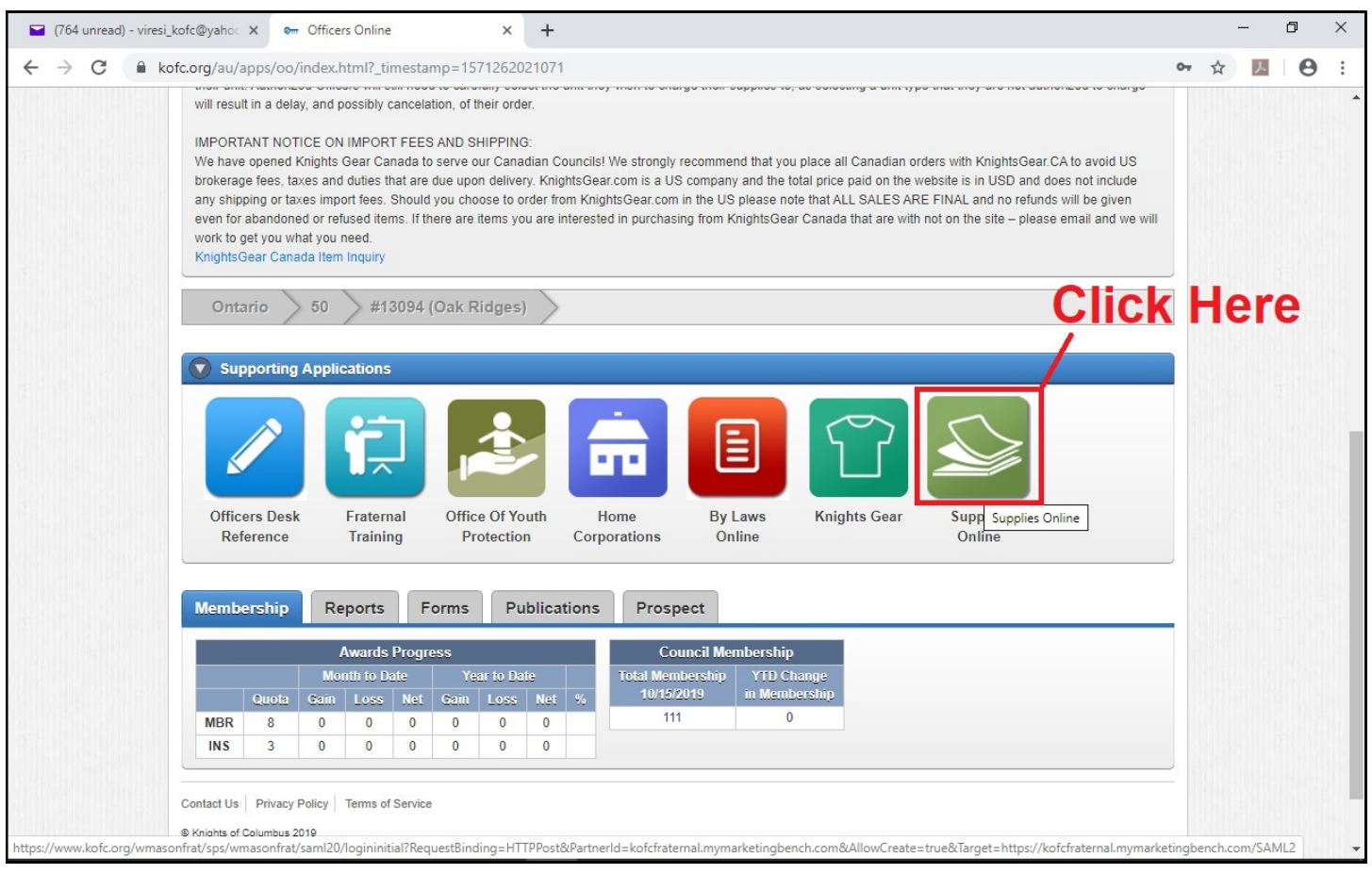

## Step Three – Faith in Action

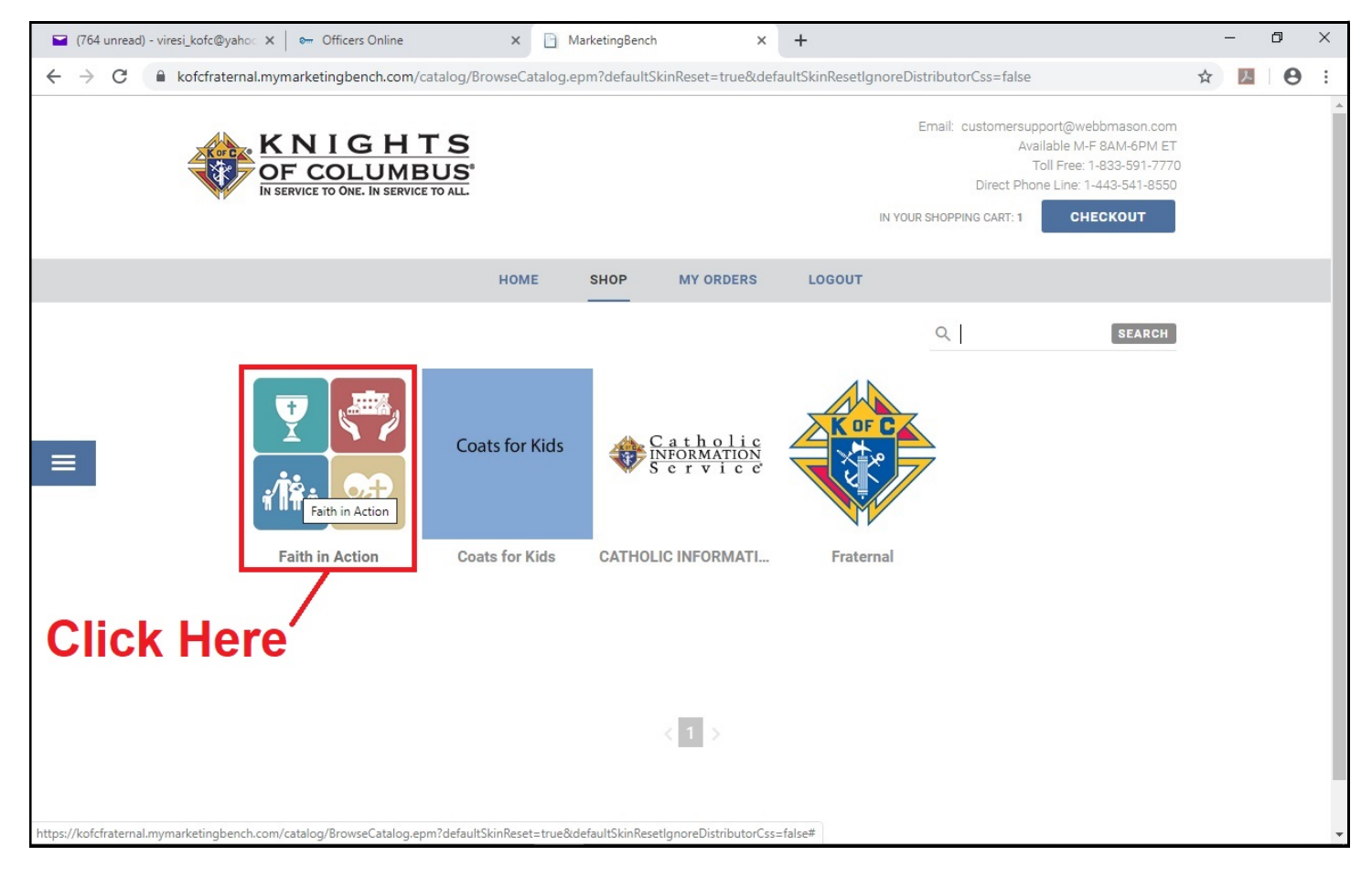

### Step Four – Community Programs

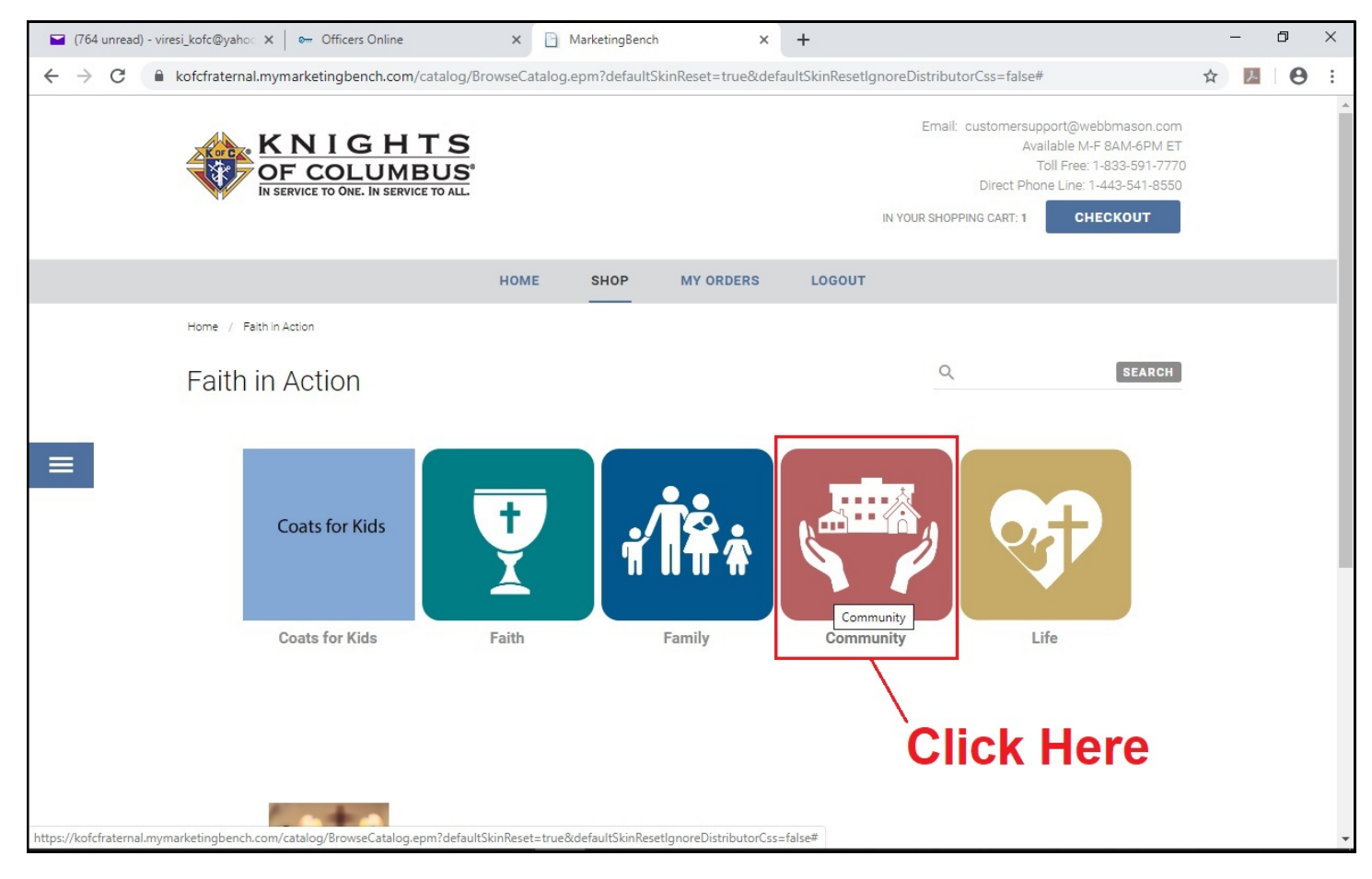

### Step Five – Free Throw Program

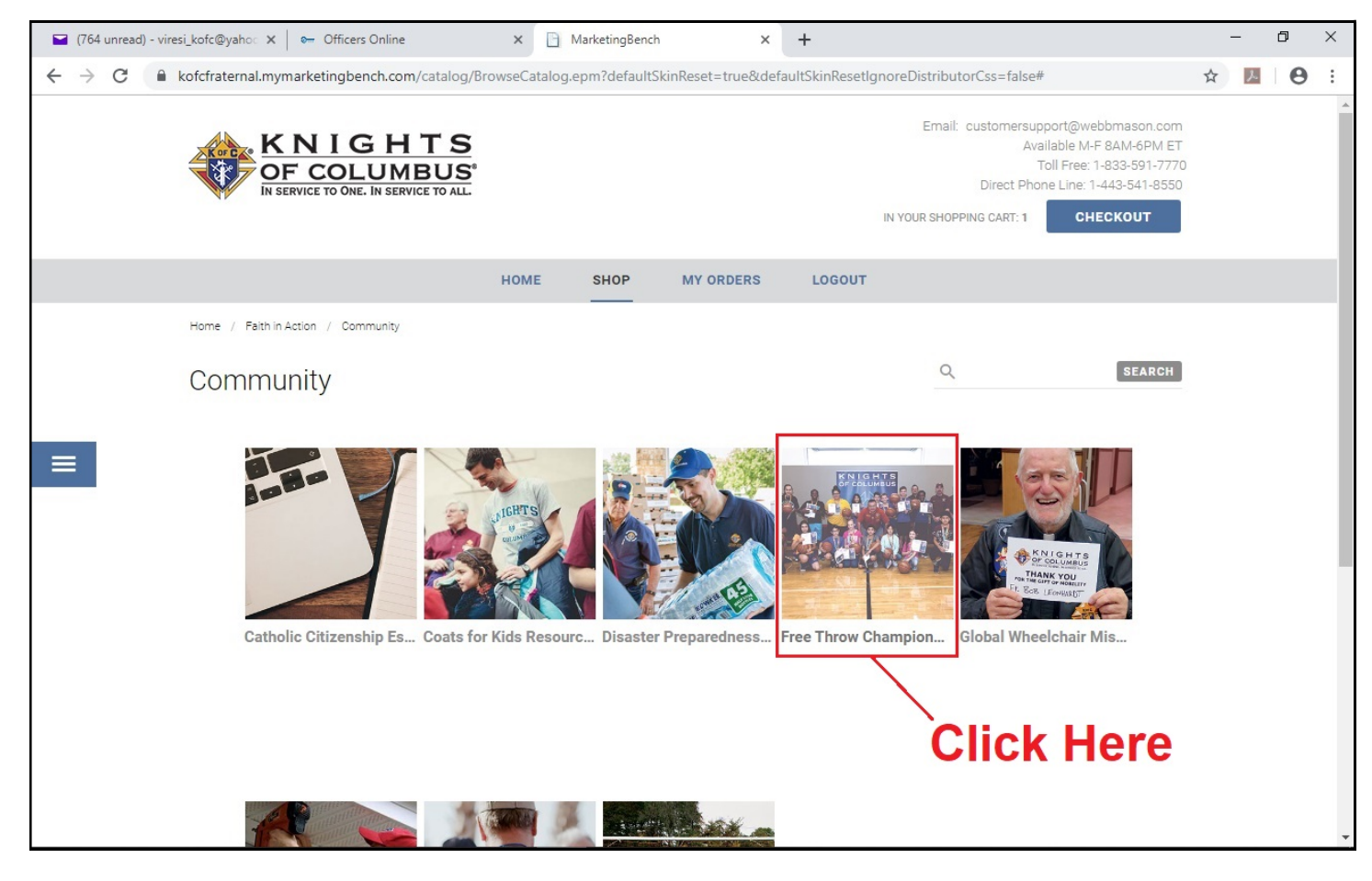

#### Step Six – District Free Throw Medals

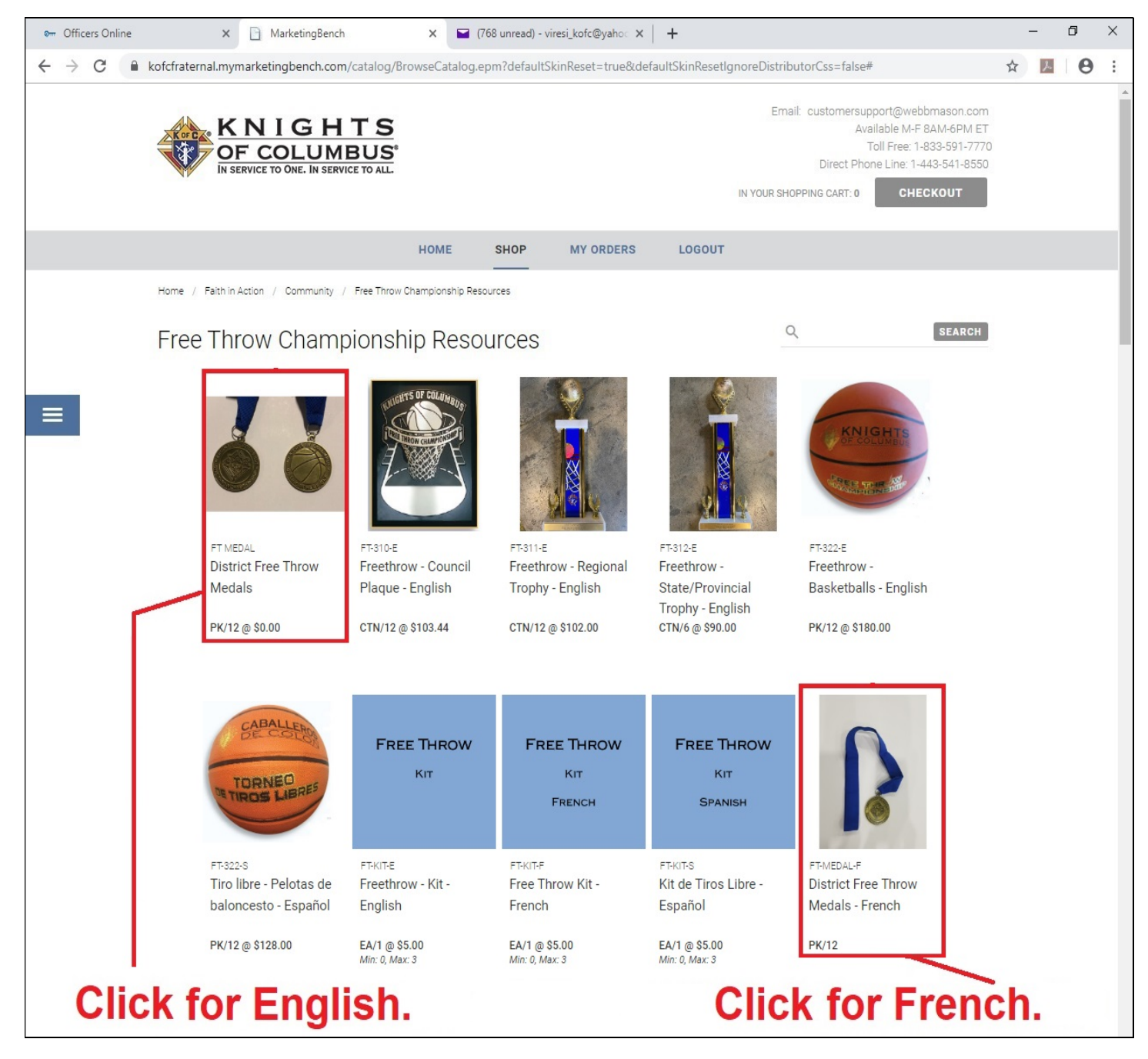

### Step Seven – Quantity to Order

#### If you require more than 12 medals, you will need to have one of your councils order another set for you.

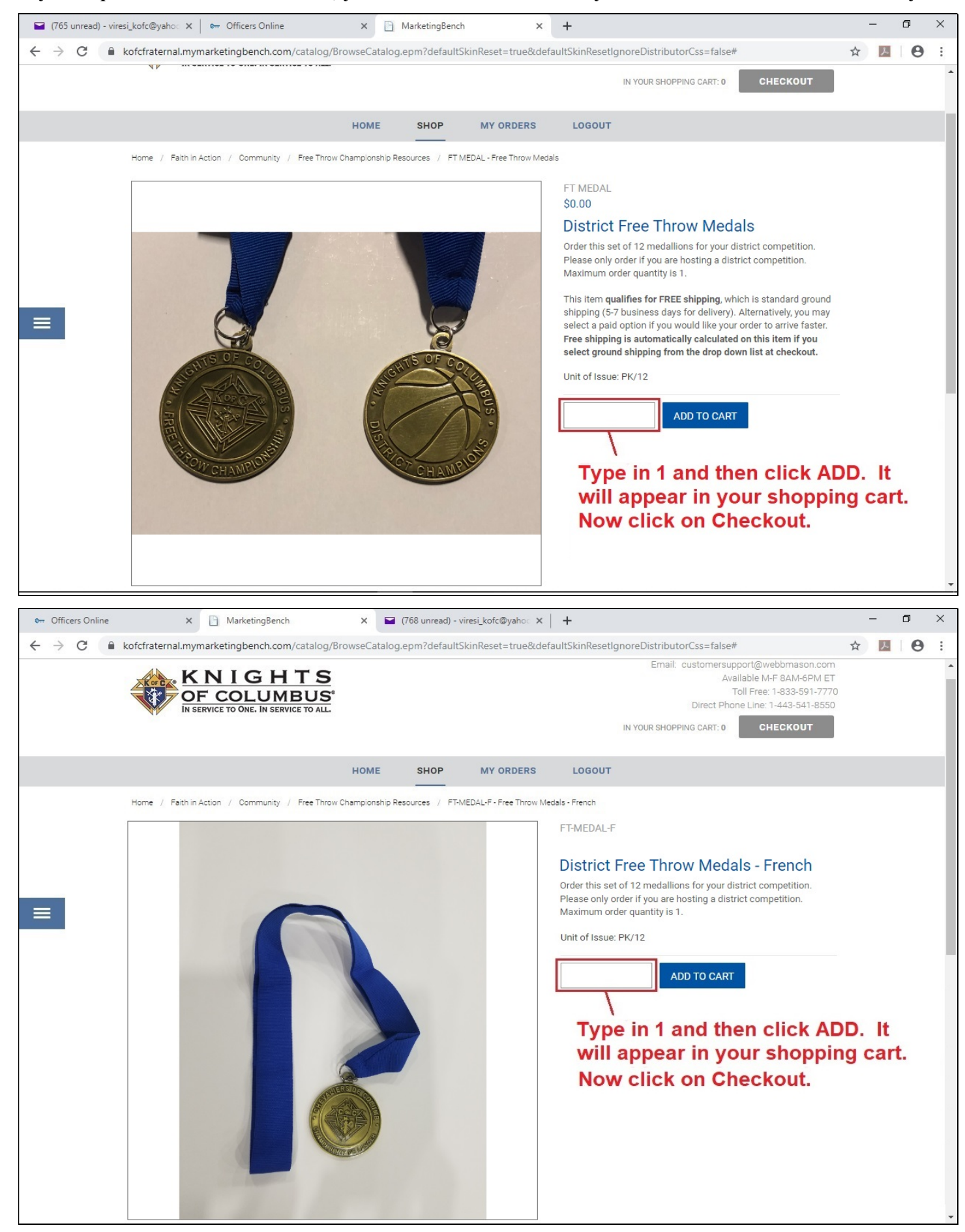

### Step Eight – Shopping Cart, Delivery Address and Billing Info

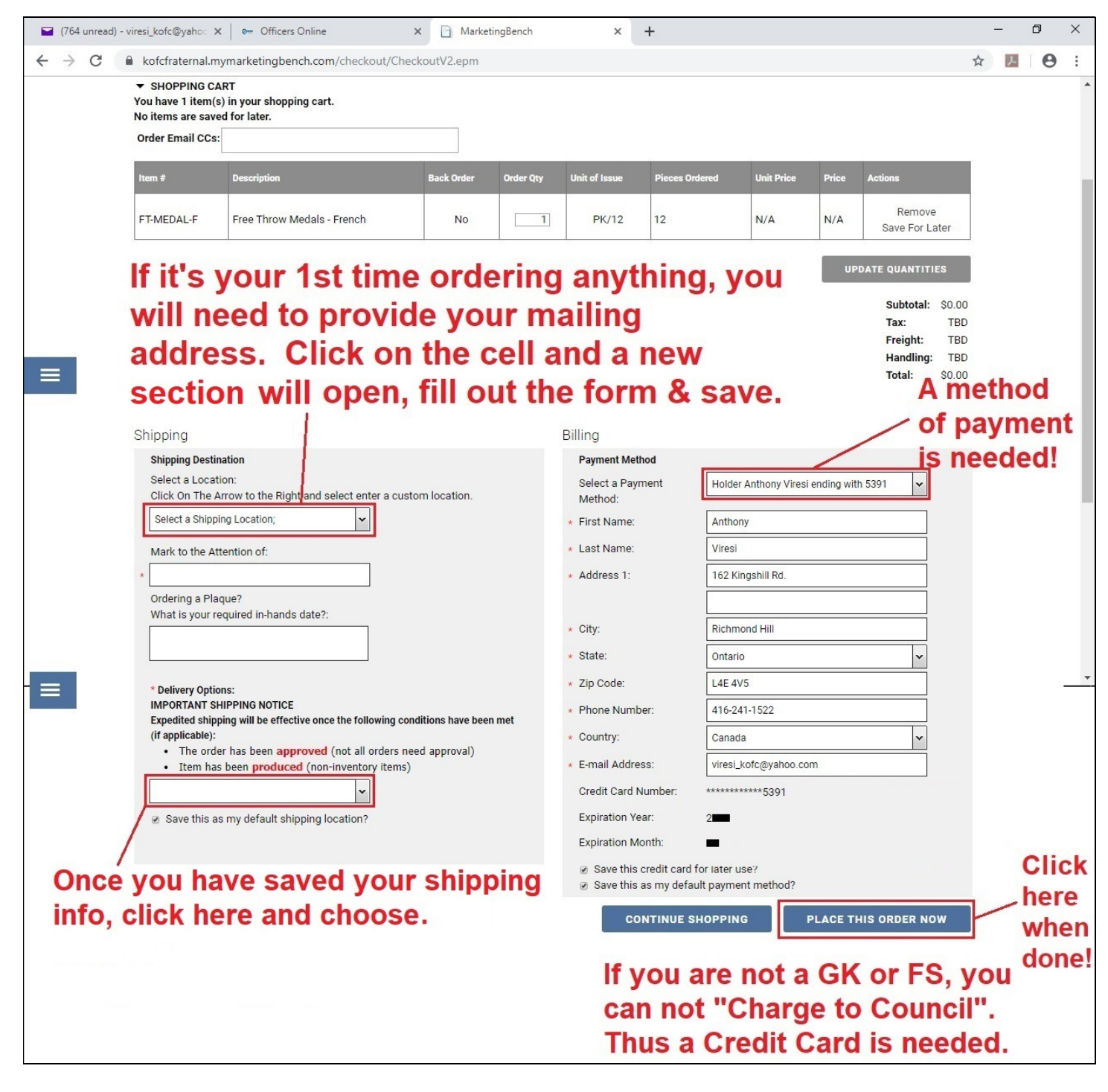

#### Step Nine – Placing and Confirming Order

Once you have filled out all the info needed in Step Eight, click on the "Place this Order Now" button. Within 5 to 10 seconds later a window will pop up asking for you to "Confirm the Order". Click YES and you will get a confirmation number that your order has been made.

#### Step Ten – Confirmation and Approval Email

Within 1-2 days you should receive a email from WebbMasson indicating your order has been looked over and that it was approved. If there is a problem with approving your order, they will let you know in the email. If all is good, you will receive a shipping email a few days later with a tracking link.